**User Manual of Free Text to PDF Converter** 

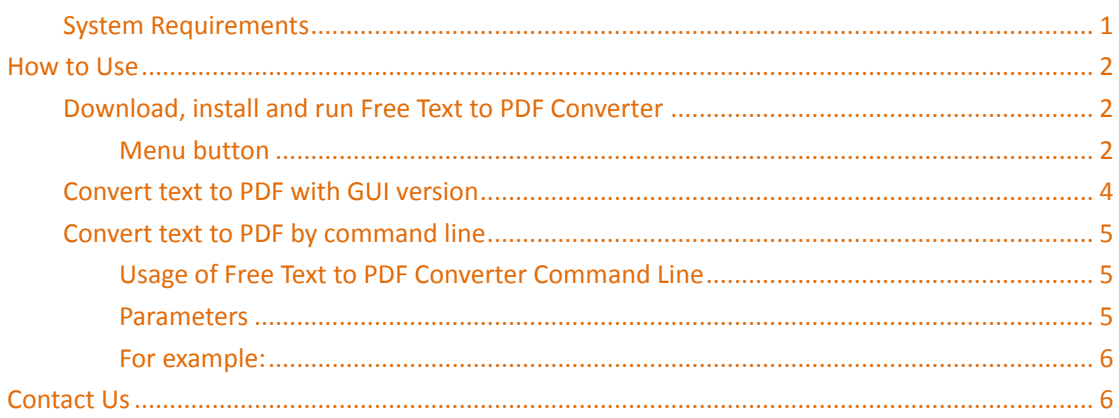

# **Brief Introduction**

**Free Text to PDF Converter** is a free tool for converting plain text to PDF. This tool also supports to set passwords, page size, resolution, font style, text color, etc. for the created PDF files. This tool is designed for those who need to convert plain text files to PDF for teaching, academic research, personal experimentation, etc. It provides two different versions—GUI version and command line version for different users.

# <span id="page-0-0"></span>**System Requirements**

**Operating Systems:** Windows 98/ME/NT/2000/XP/2003/Vista/7/2008 of both 32-bit and 64-bit. **Memory:** 64MB or more memory 100MHZ CPU

# <span id="page-1-0"></span>**How to Use**

# <span id="page-1-1"></span>**Download, install and run Free Text to PDF Converter**

- Download **Free Text to PDF Converter**.
- After the download, there is an **EXE** file named **verypdf-free-txt2pdf.exe** in the downloaded folder. Double click the **EXE** file and follow the setup wizard to install it on the computer.
- After the installation, there will be a shortcut icon on the desktop. Double click the icon to run it on the computer.

The following snapshot is from the main interface of the software.

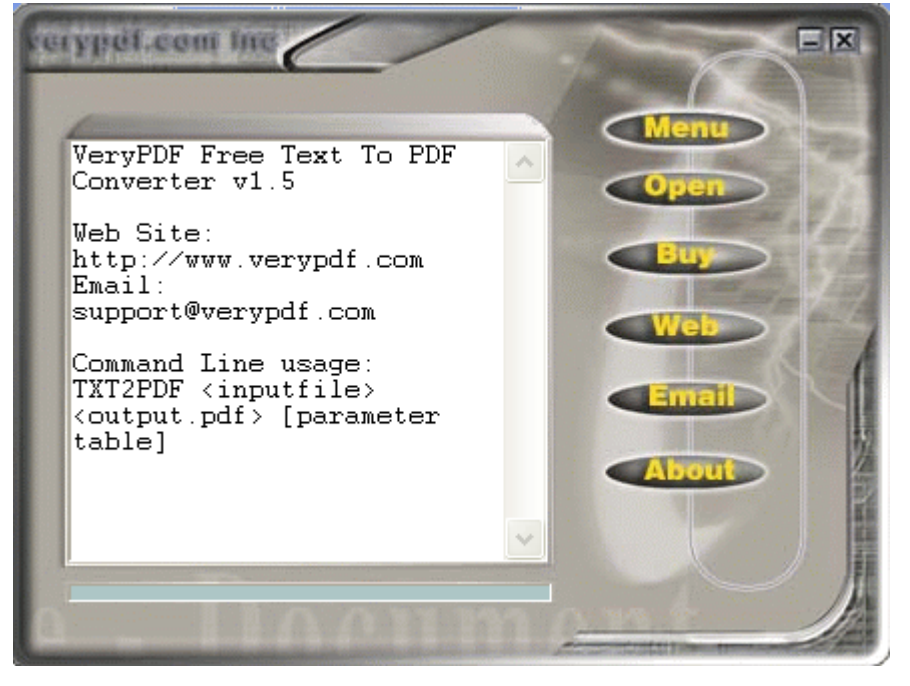

### <span id="page-1-2"></span>**Menu button**

After you click the **Menu** button, you can see a drop-down list like the following snapshot.

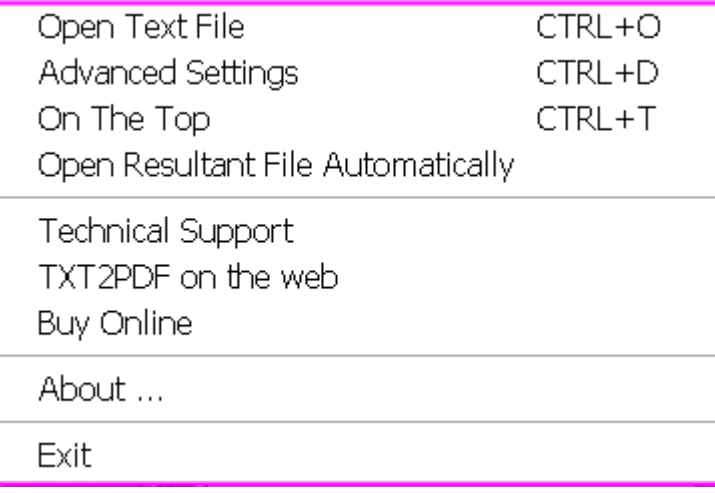

In the drop-down list,

**Open Text File:** Open text file and Save as to PDF file.

**Advanced Settings:** After you select **Advanced Settings** in drop-down list, the

**"Advanced Settings"** window will pop up on the screen. Please see it in the following snapshot.

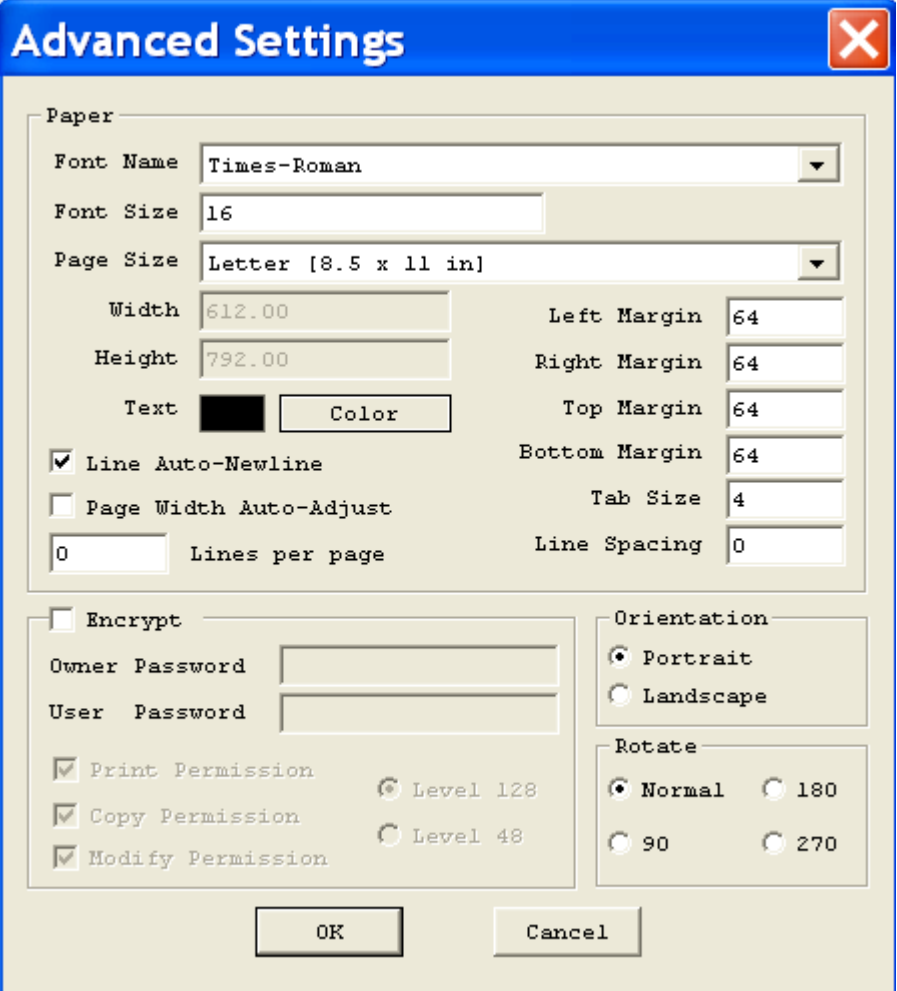

Copyright © 2002-2013 VeryDOC.com Company. All Rights Reserved. Page 3

- In the drop-down list of **"Font Name"**, you can choose a font name.
- In the edit box of **"Font Size"**, you can type a font size.
- In the drop-down list of **"Page Size"**, you can choose a page size or customize the page size. To customize the page size, please choose the option **"Choose Page Size"** and edit the **"Width"** and **"Height"** edit boxes.
- Click the **Color** button to open the color picker window in which you can choose color for the texts of the PDF files.
- Check the radio button of **"Line Auto-Newline"** to automatically create new line in the PDF file.
- Check the radio button of **"Page Width Auto-Adjust"** to automatically adjust the page width of the PDF file.
- In the edit box of **"Lines per page"**, you can input the number of lines.
- In the group box on the right side of the **"Paper"** panel, you can set left margin, right margin, top margin, bottom margin, tab size and line spacing in the corresponding edit box.
- To encrypt the created PDF, please check the radio box of **"Encrypt"** to activate the options for PDF security. In **"Owner Password"** and **"User Password"**, you can directly type the passwords. You can also set print, copy, modify permissions and encryption level by checking the corresponding radio box.
- In **"Orientation"** group box, you can set the page orientation as portrait or landscape by checking the corresponding radio box.
- In **"Rotate"** group box, you can set the rotation angle as normal, 90, 180, or 270 by checking the corresponding radio box.
- After the setting, please click the **OK** button to save the settings.

#### **On The Top:** Bring the main window of **Free Text to PDF Converter** top most.

#### **Open Resultant File Automatically:** Open the created PDF automatically.

**Technical Support:** If you encounter any problem during your use, please send

email to us via the email address [support@verydoc.com.](mailto:support@verydoc.com) **TXT2PDF on the web:** Direct you to the webpage of **Free Text to PDF Converter**.

#### **Buy Online:** Buy **Free Text to PDF Converter** online.

**About…:** Information about this software. **Exit:** Exit this software。

## <span id="page-3-0"></span>**Convert text to PDF with GUI version**

There are two methods to convert text files to PDF using the GUI version. Method One:

Copyright © 2002-2013 VeryDOC.com Company. All Rights Reserved. Page 4

- Click the **Open** button to add text files to the software. Or simply drag and drop the files into the software.
- Choose an output folder in the popup window and then it will create PDF from text files in a wink.

Method Two:

- Click the **Menu** button and select the option **"Advanced Settings"** in the popup drop-down list to open the **"Advanced Settings"** window.
- In the opened **"Advanced Settings"** window,
- In this dialog box, you can set font name, font size, paper size, text color, page margin, tab size, passwords, page orientation, etc. for the created PDF.
- After the settings, please click **OK** button to apply the settings.
- Add text files by clicking the **Open** button or using drag and drop operations.
- Select an output location in the popup window and then it will create PDF of your own style from text files.

## <span id="page-4-0"></span>**Convert text to PDF by command line**

This software can also be called by command line. In the installed package, there is an executable file named as **txt2pdf.exe** which is the called program.

## <span id="page-4-1"></span>**Usage of Free Text to PDF Converter Command Line**

TXT2PDF <inputfile> [output.pdf] [parameter table] **TXT2PDF:** call the program. **<inputfile>:** specify the input text file. **[output.pdf]:** specify the output PDF document. **[parameter table]:** set parameters for the conversion.

### <span id="page-4-2"></span>**Parameters**:

- **-epp :** Encrypt print permission
- **-epc :** Encrypt copy permission
- **-epm :** Encrypt modify permission
- **-el128 :** Encrypt Level 128 bits
- **-el48 :** Encrypt Level 48 bits
- **-epo:password:** Set owner password
- **-epu:password:** Set user password
- **-pfs\* :** Set font size
- **-ptc\* :** Set text color
- **-pln :** Automatically enter a new line
- **-pwa :** Automatically adjust the page width

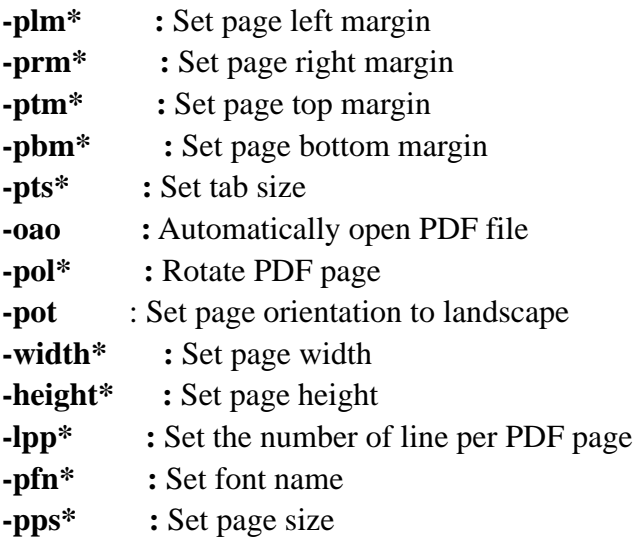

### <span id="page-5-0"></span>**For example:**

C:\>"C:\Program Files\Text2PDF v1.5\txt2pdf.exe" C:\in.txt C:\out.pdf

 $C:\rangle$ "C:\Program Files\Text2PDF v1.5\txt2pdf.exe" C:\in.txt C:\out.pdf -pfs12 -ptc255

C:\>"C:\Program Files\Text2PDF v1.5\txt2pdf.exe" C:\in.txt C:\out.pdf -pfs12 -ptc255 -pwa

 $C:\rangle$ "C:\Program Files\Text2PDF v1.5\txt2pdf.exe" C:\in.txt C:\out.pdf -pfs12 -ptc255 -pwa -plm1 -prm1 -ptm1 -pbm20 -oao

 $C:\rangle$ "C:\Program Files\Text2PDF v1.5\txt2pdf.exe" C:\in.txt C:\out.pdf -pfs12 -pol90 -oao

 $C:\rangle$ "C:\Program Files\Text2PDF v1.5\txt2pdf.exe" C:\in.txt C:\out.pdf -pfs12 -lpp20 -oao -pwa

C:\>"C:\Program Files\Text2PDF v1.5\txt2pdf.exe" C:\in.txt C:\out.pdf -pfs12 -lpp20 -oao -pwa "-pfn:Courier New,Bold,Italic"

 $C:\rangle$ "C:\Program Files\Text2PDF v1.5\txt2pdf.exe" C:\in.txt C:\out.pdf -pfs12 -lpp20 -oao -pwa "-pfn:Courier New"

 $C:\rangle$ "C:\Program Files\Text2PDF v1.5\txt2pdf.exe" C:\in.txt C:\out.pdf -pfs12 "-pfn:Courier New,Bold,Italic" -pps6 -lpp0

C:\>"C:\Program Files\Text2PDF v1.5\txt2pdf.exe" C:\in.txt C:\out.pdf -pfs12 "-pfn:Courier New,Bold,Italic" -pps6 -lpp0 -el128 "-epo:123" "-epu:456"

# <span id="page-5-1"></span>**Contact Us**

During the using, if you have any question, please contact us as soon as possible. Email: [support@verydoc.com](mailto:support@verydoc.com)